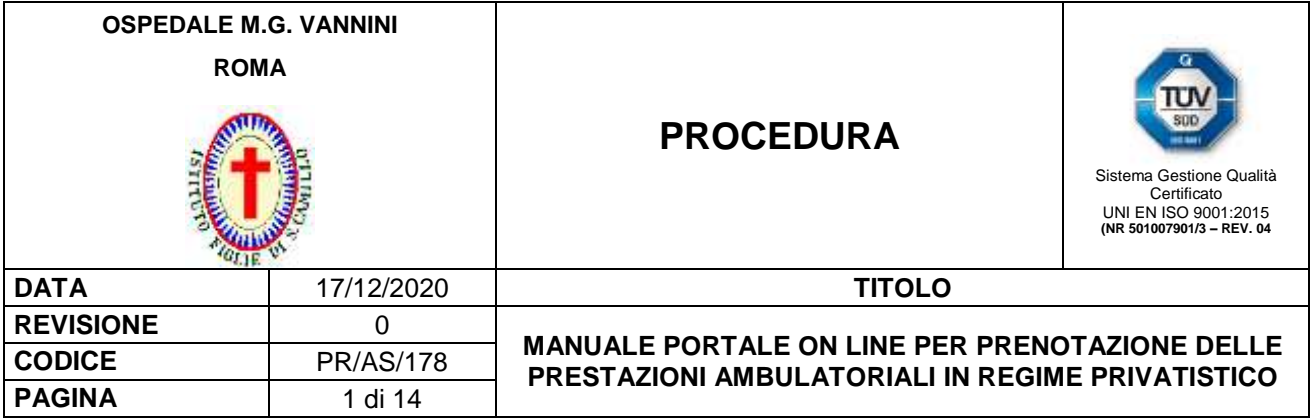

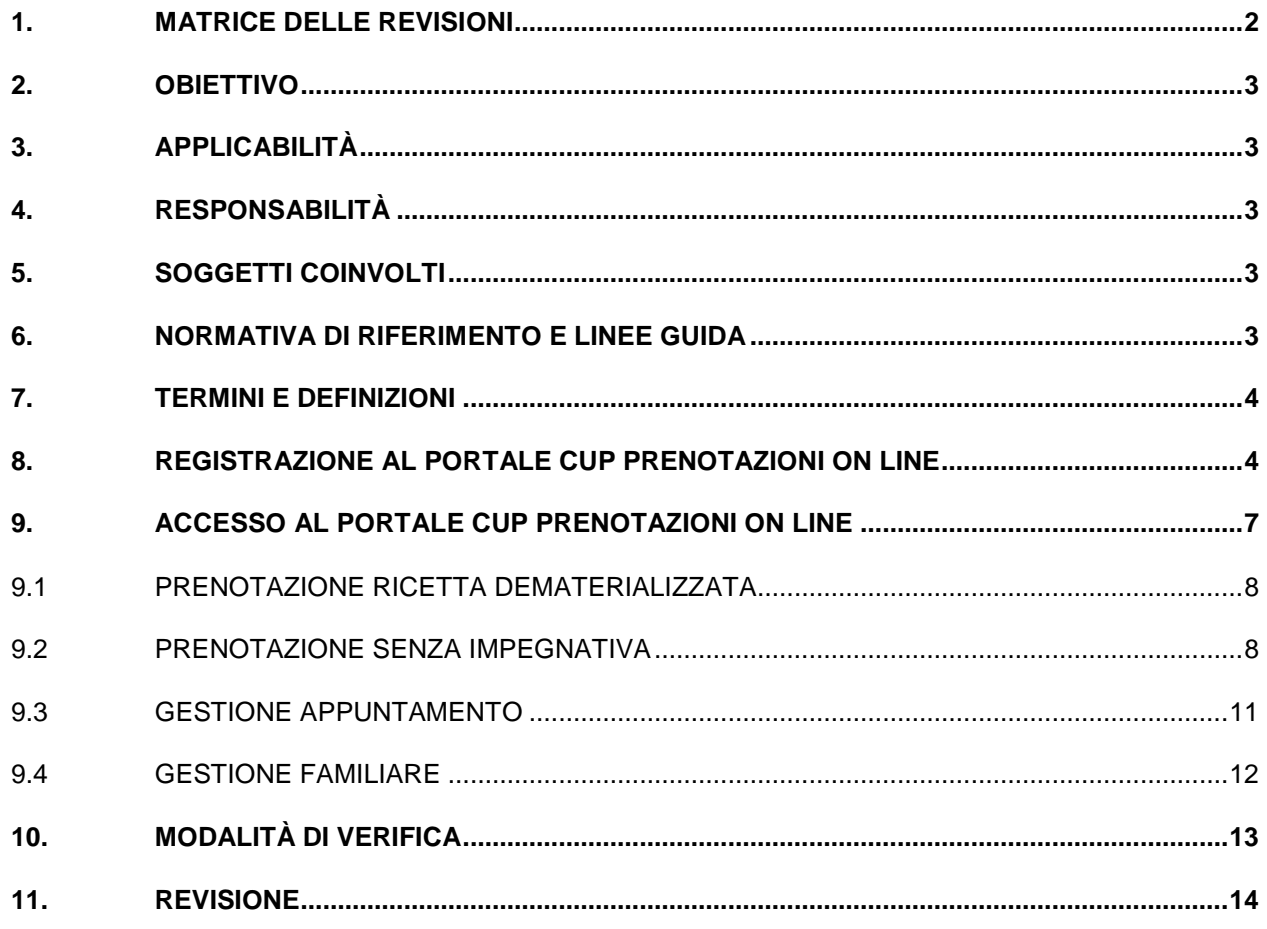

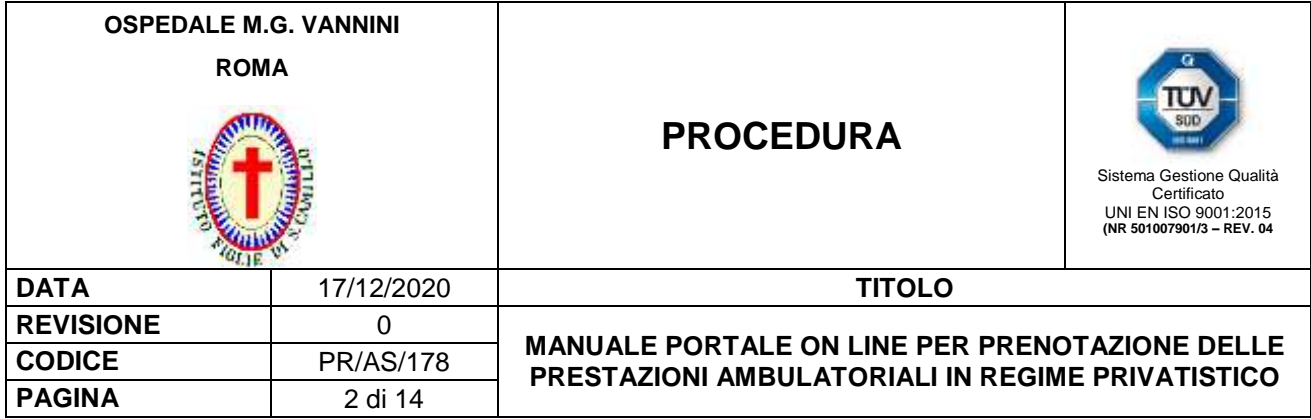

# **1. MATRICE DELLE REVISIONI**

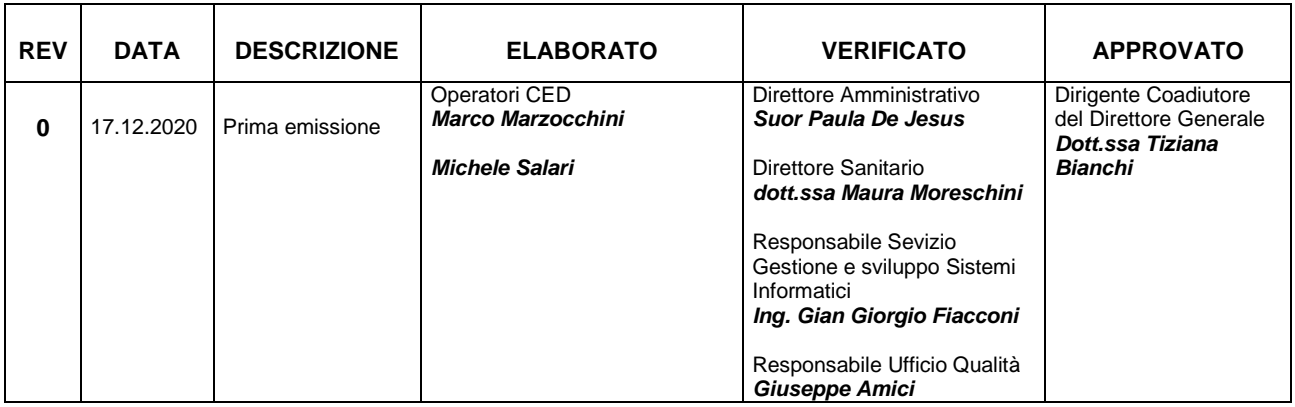

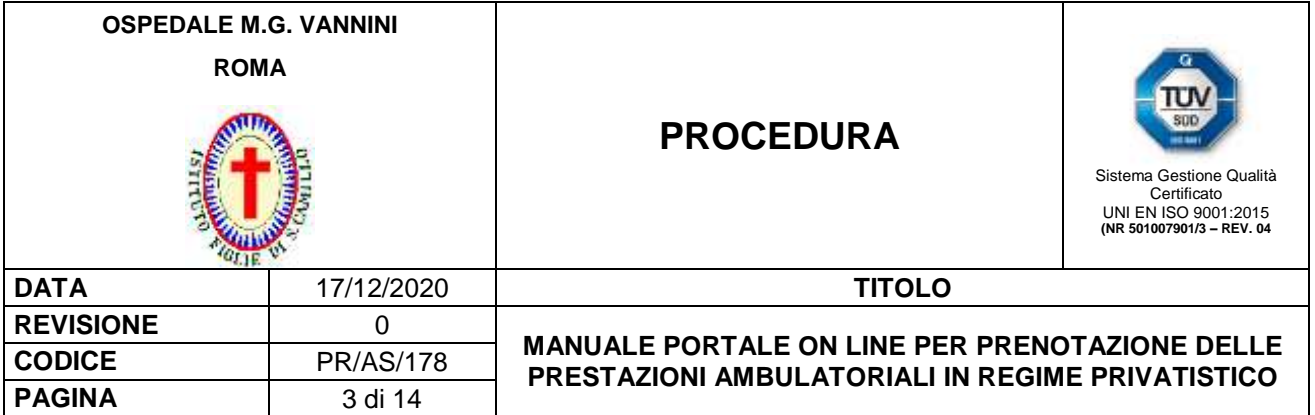

### **2. OBIETTIVO**

Questa procedura descrive l'utilizzo del **E** Portale CUP "*Prenotazioni on line*" per le prenotazioni WEB delle prestazioni specialistiche ambulatoriali erogate in regime privatistico dall'Ospedale Madre Giuseppina Vannini.

### **3. APPLICABILITÀ**

Ad ogni richiesta di prestazione specialistica ambulatoriale privatistica prenotabile attraverso il E Portale CUP "*Prenotazioni on line*" residente sul sito WEB dell'Ospedale Madre Giuseppina Vannini.

#### **4. RESPONSABILITÀ**

Il Direttore Generale, per il tramite del Dirigente Coadiutore del Direttore Generale con il supporto del Direttore Amministrativo, garantisce le risorse necessarie per l'attuazione della procedura.

Il Direttore Sanitario verifica ed approva gli aspetti organizzativi ed i programmi di intervento stabiliti nella procedura a tutela della salute dei pazienti nel rispetto dei requisiti cogenti.

Il Responsabile del Servizio Gestione e Sviluppo Sistemi Informatici vigila sulla corretta funzionalità del Portale "*Prenotazioni on line*" e ne garantisce la manutenzione per il tramite degli operatori informatici del CED.

Il Direttore Amministrativo ed il Direttore Sanitario promuovono i contenuti della procedura e le eventuali variazioni su segnalazione dei soggetti coinvolti e, supportati dal Responsabile Servizio Gestione e Sviluppo Sistemi Informatici, assicurano l'applicazione della procedura.

#### **5. SOGGETTI COINVOLTI**

Direttore Generale Dirigente Coadiutore del Direttore Generale Direttore Amministrativo Direttore Sanitario Responsabile Servizio Gestione e Sviluppo Sistemi Informatici Operatori Informatici CED Dipartimenti/unità operative/servizi/ambulatori Risk manager Responsabile Ufficio Formazione Responsabile Ufficio Qualità

#### **6. NORMATIVA DI RIFERIMENTO E LINEE GUIDA**

 PQ.AQI.01 "*Modello organizzativo e di governo degli adempimenti in materia di protezione dei dati personali*".

PR.AQI.10 "*Disciplinare interno sull'utilizzo delle risorse informatiche*".

IO.AQI.17 "*Istruzioni operative per i responsabili e gli incaricati del trattamento*".

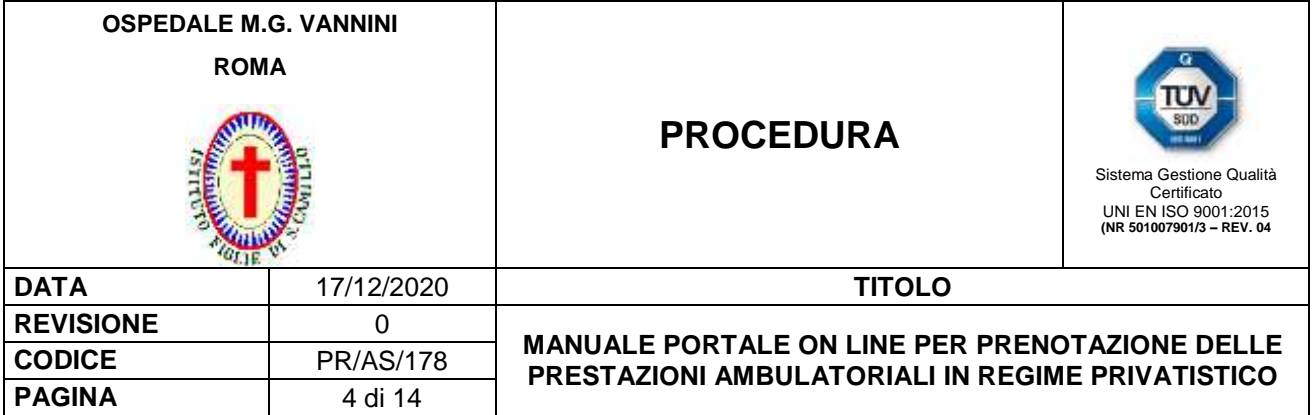

### **7. TERMINI E DEFINIZIONI**

**CED:** Centro Elaborazione Dati **CUP:** Centro Unico di Prenotazione **IO:** Istruzione Operativa **MO:** Modulo **PR:** Procedura

#### **8. REGISTRAZIONE AL PORTALE CUP PRENOTAZIONI ON LINE**

Per visualizzare il **E** Portale CUP "Prenotazioni on line" l'utente deve collegarsi tramite i più comuni browser (Internet Explorer, Mozilla, Google Chrome,) al sito dell'Ospedale Madre Giuseppina Vannini. Nella *Home Page* del sito di cui sopra è predisposto un link attraverso il quale è possibile accedere al  $\equiv$ Portale CUP "*Prenotazioni on line*" [\(https://prenotazionirm.figliedisancamillo.it\)](https://prenotazionirm.figliedisancamillo.it/). Il link di cui sopra consente l'apertura della pagina web dedicata alle prenotazioni.

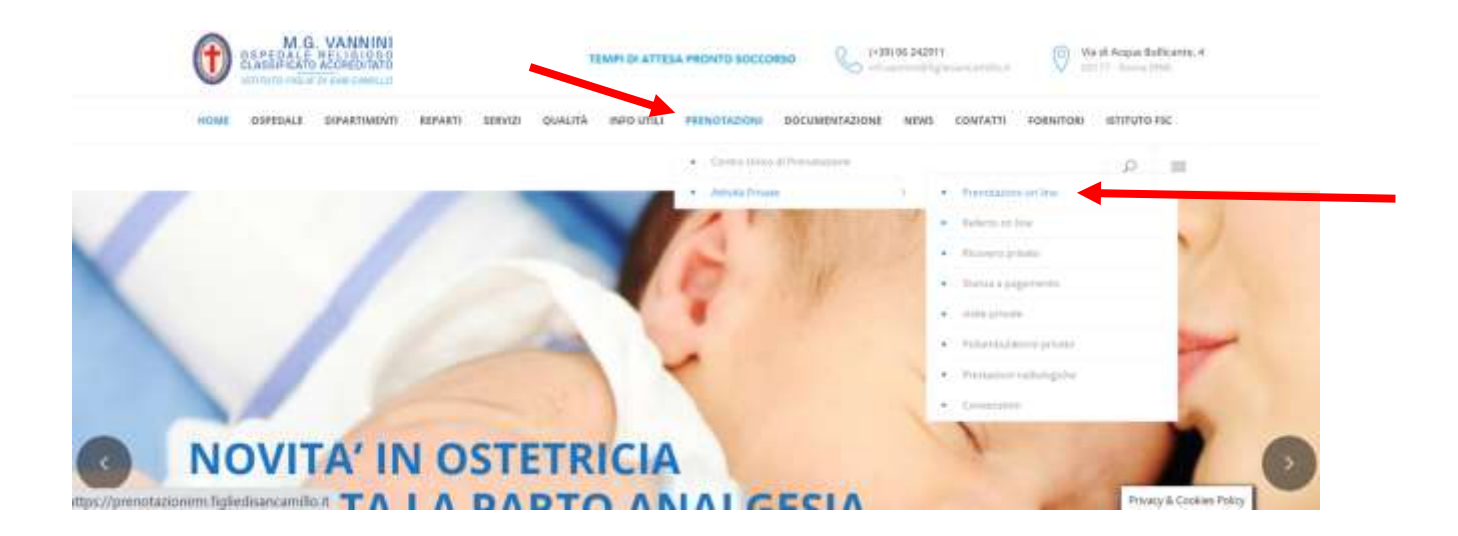

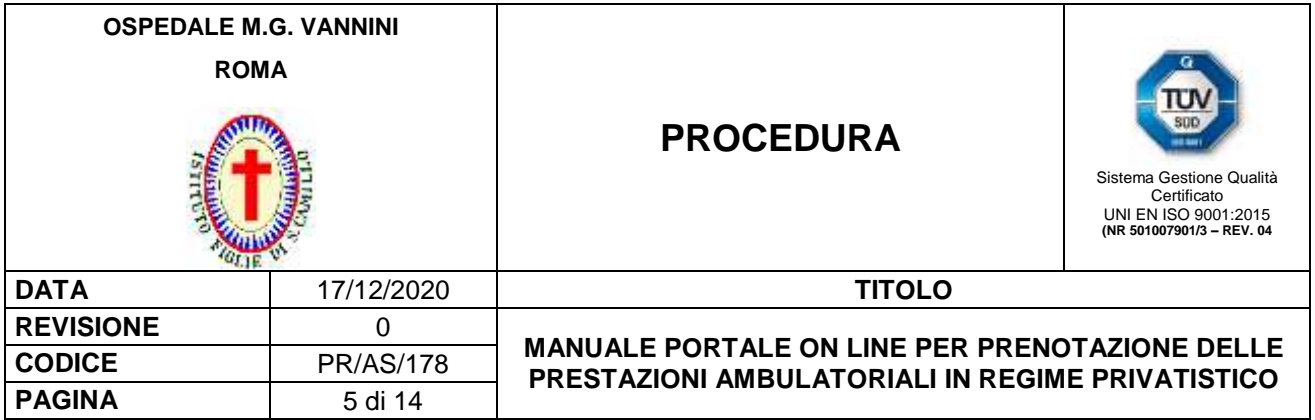

Dopo essere entrato nel **E** Portale CUP "*Prenotazioni on line*", l'Utente per poter accedere a tutte le funzionalità deve registrarsi tramite l'apposito pulsante **processione di posto in alto a destra della pagina web.** 

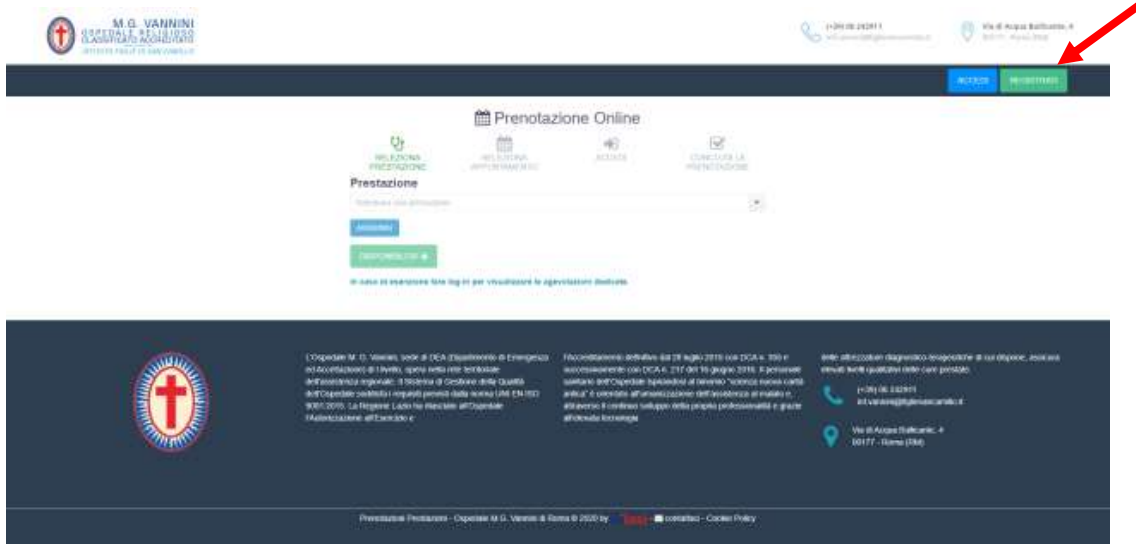

Dopo aver premuto il pulsante le seritale l'Utente visualizza una pagina web contenente una serie di campi di registrazione riguardanti i dati anagrafici e di contatto che lo riguardano e la password scelta per l'accesso dallo stesso Utente. A questo punto l'Utente dove dapprima compilare i campi di registrazione di cui sopra e poi leggere l'Informativa sulla privacy.

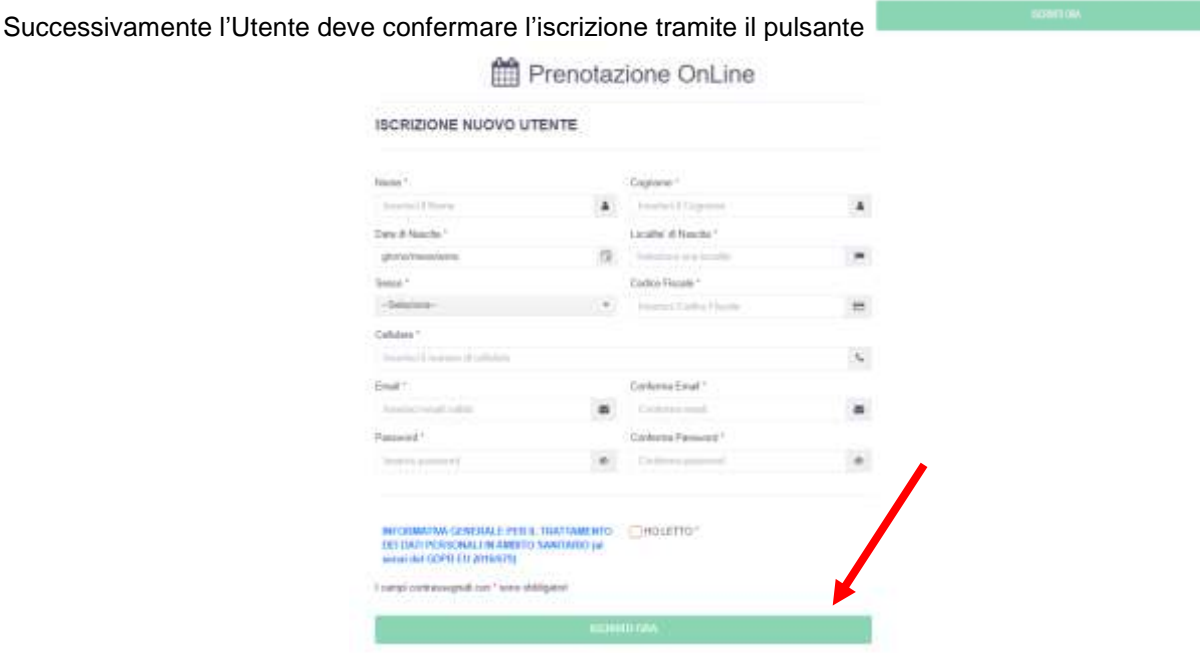

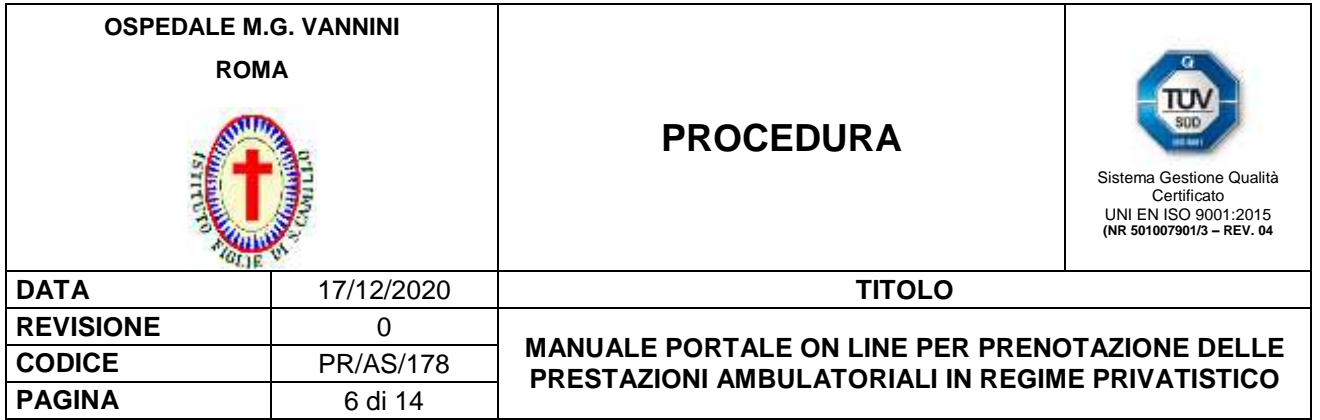

Una volta avvenuta la registrazione, il **E Portale CUP** "Prenotazioni on line" invia all'Utente una mail riepilogativa con tutti i dati di accesso come riportato nell'esempio a seguire.

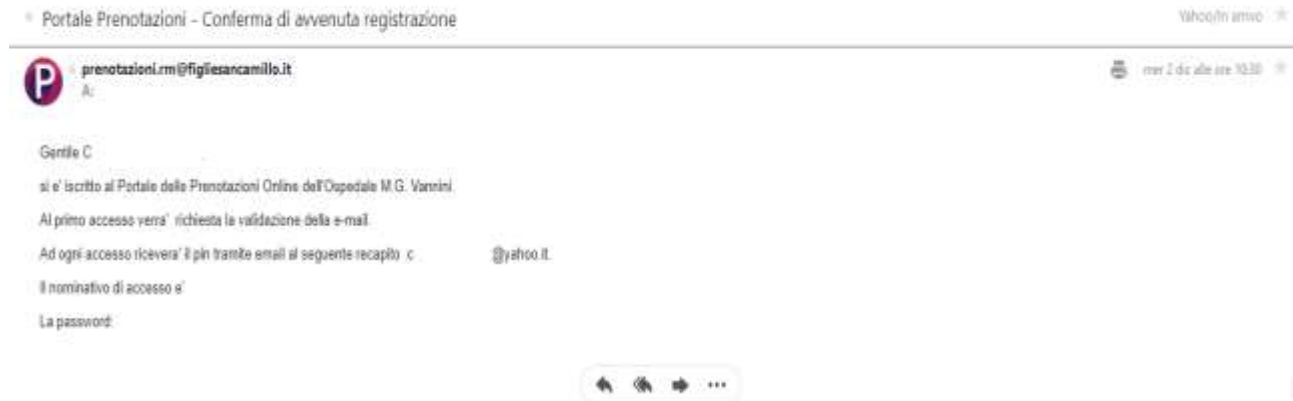

Al primo login effettuato dall'Utente, utilizzando i dati di accesso precedentemente inviati tramite mail, il  $\Box$ Portale CUP "*Prenotazioni on line*" invia una mail all'Utente stesso per richiedergli di confermare definitivamente la mail al fine di convalidare l'iscrizione.

L'Utente, appena ricevuta la mail come riportato nell'immagine a seguire, deve premere il pulsante

**Conferma Email** 

per completare la registrazione al Portale CUP "*Prenotazioni on line*".

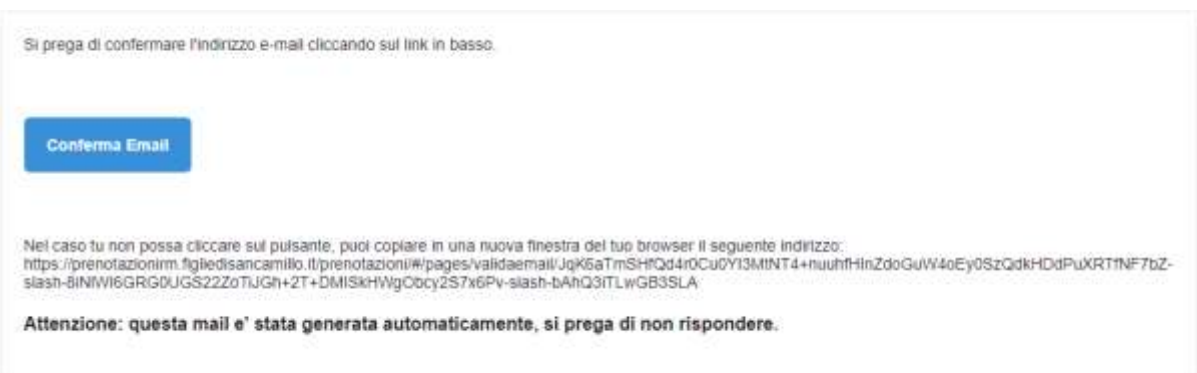

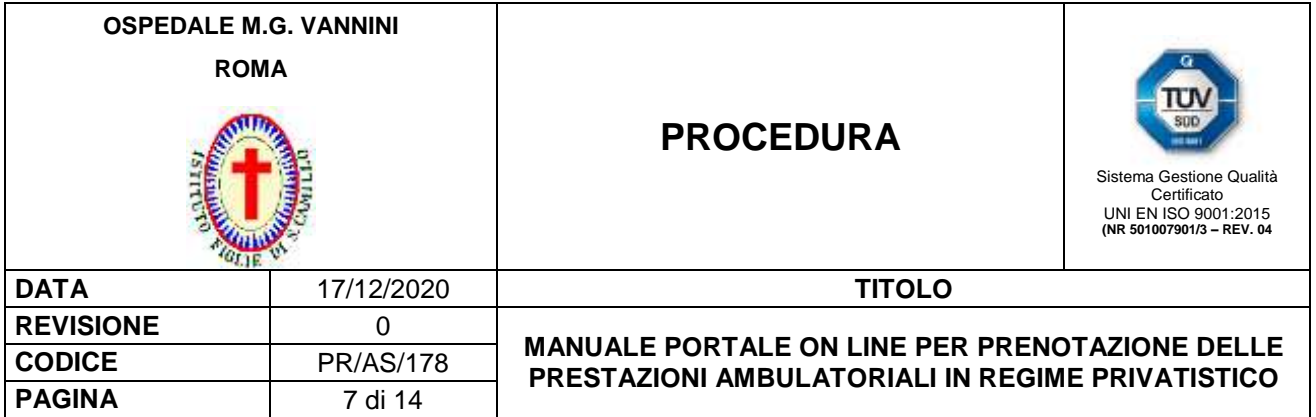

### **9. ACCESSO AL PORTALE CUP PRENOTAZIONI ON LINE**

Dopo essersi registrato l'Utente accede al Portale CUP "*Prenotazioni on line*" premendo il pulsante posto in alto a destra della pagina web.

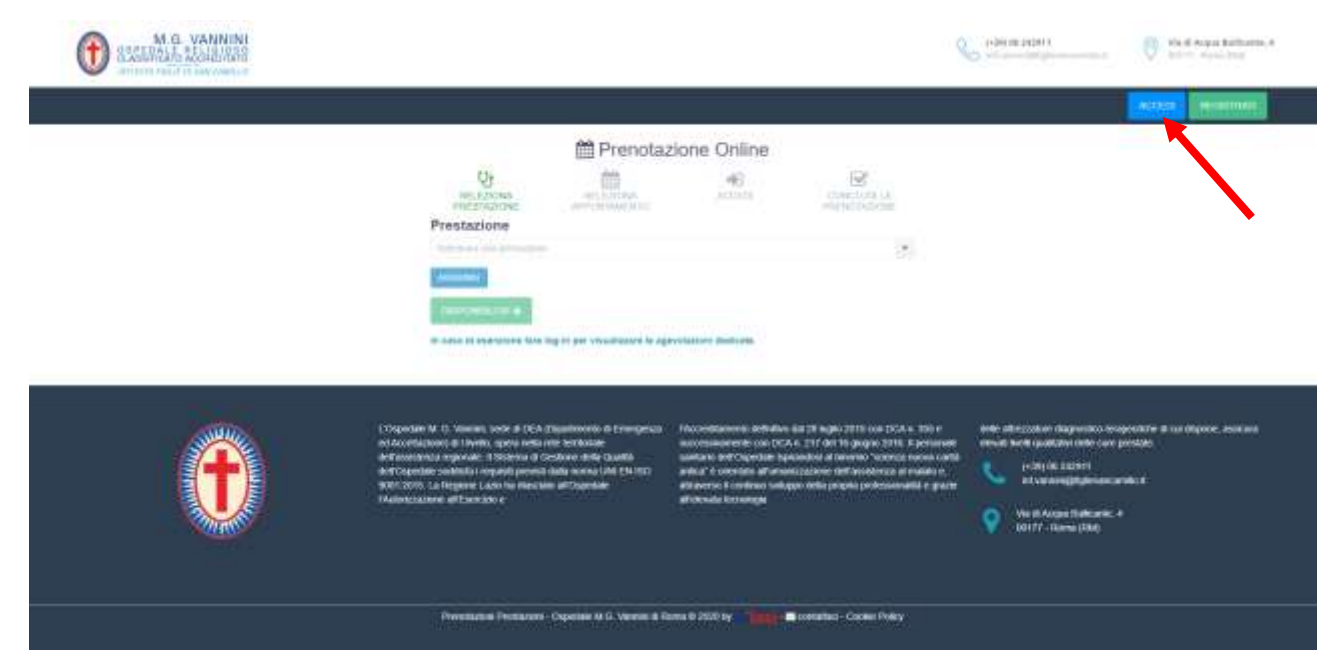

Subito dopo l'Utente deve inserire le credenziali (username e password) ed il pin OTP arrivato tramite

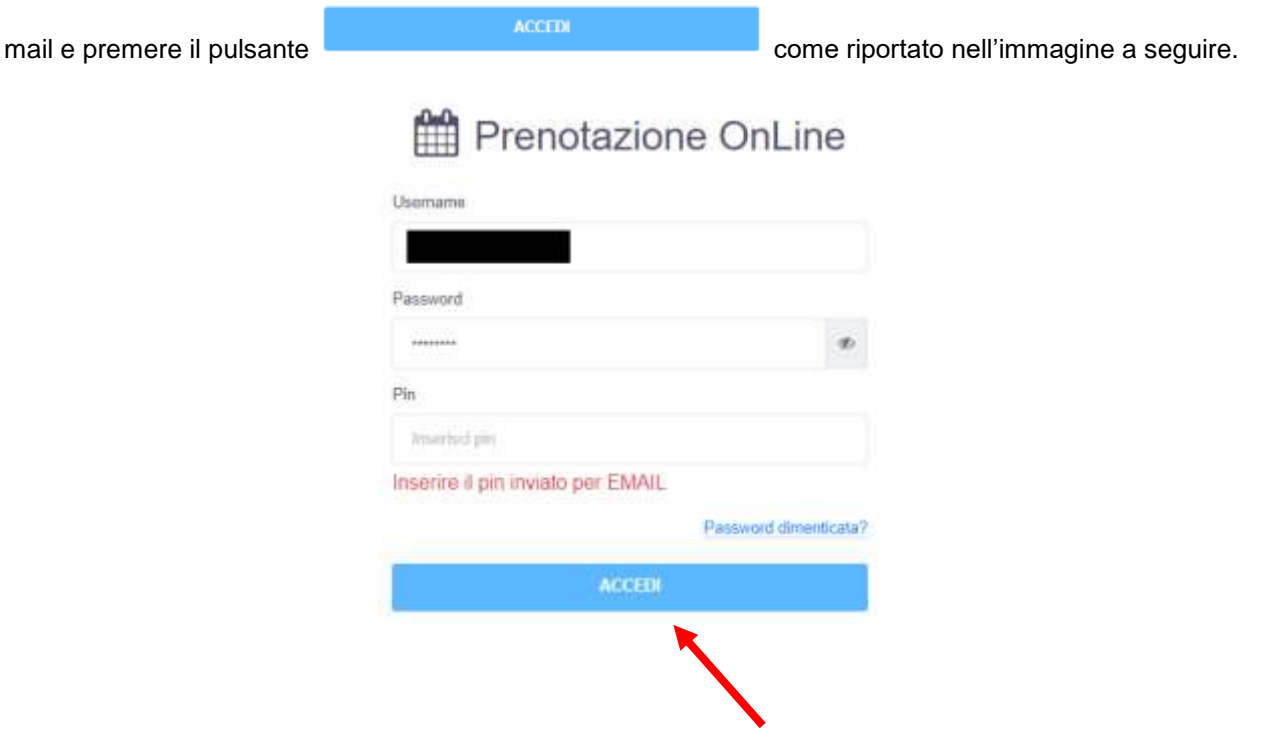

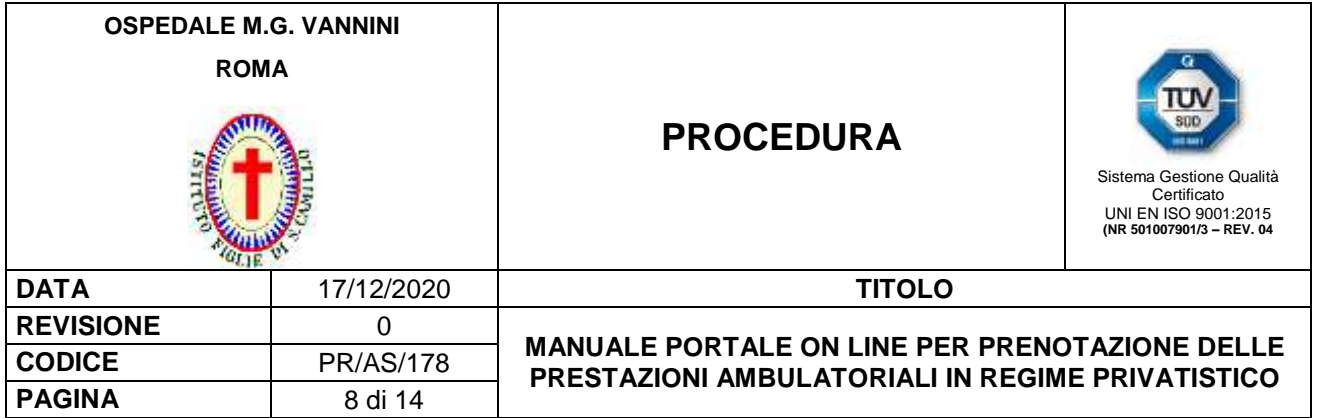

Dopo aver inserito le credenziali ed il pin OTP ed aver premuto il pulsante l'Utente visualizza la schermata riportata a seguire contenente 4 voci:

- 1. Prenotazione (ricetta dematerializzata).
- 2. Prenotazione (senza impegnativa).
- 3. Gestione Appuntamenti:
- 

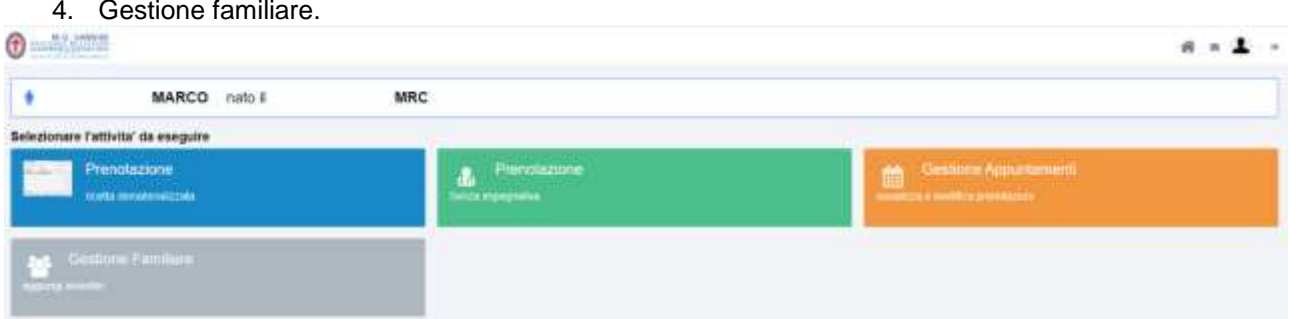

 $ACCDI$ 

#### **9.1 PRENOTAZIONE RICETTA DEMATERIALIZZATA**

NON APPLICABILE

### **9.2 PRENOTAZIONE SENZA IMPEGNATIVA**

Una volta selezionata la voce "*Prenotazione senza impegnativa*" l'utente visualizza il menù a tendina, come riportato nell'immagine a seguire, per ricercare la prestazione desiderata. È possibile anche ricercarla digitando le prime lettere che la compongono in modo che in automatico compaiano tutte le prestazioni che contengano i caratteri digitati.

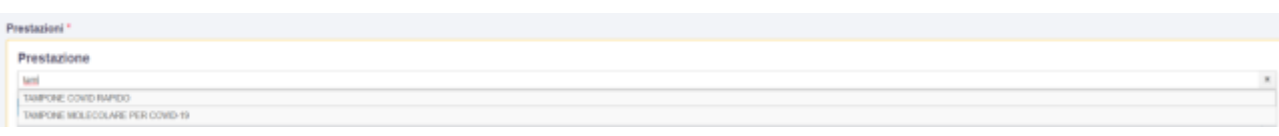

Una volta selezionata la prestazione da effettuare, l'Utente deve premere il pulsane **pulle de la contra dell** aggiungerla al carrello

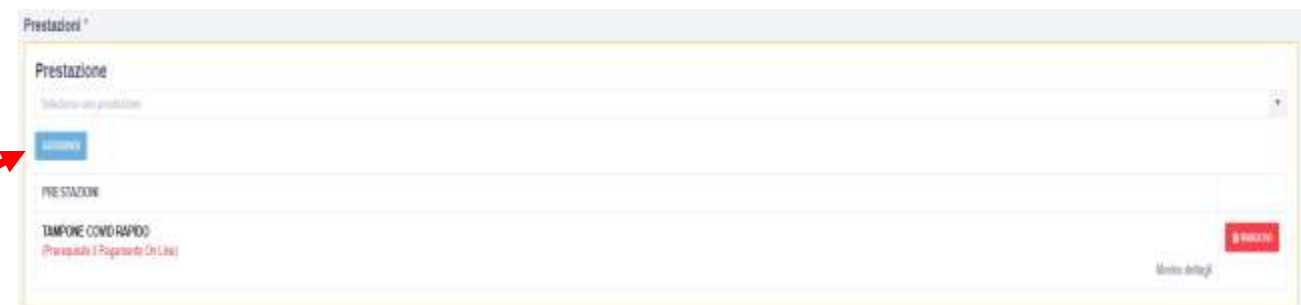

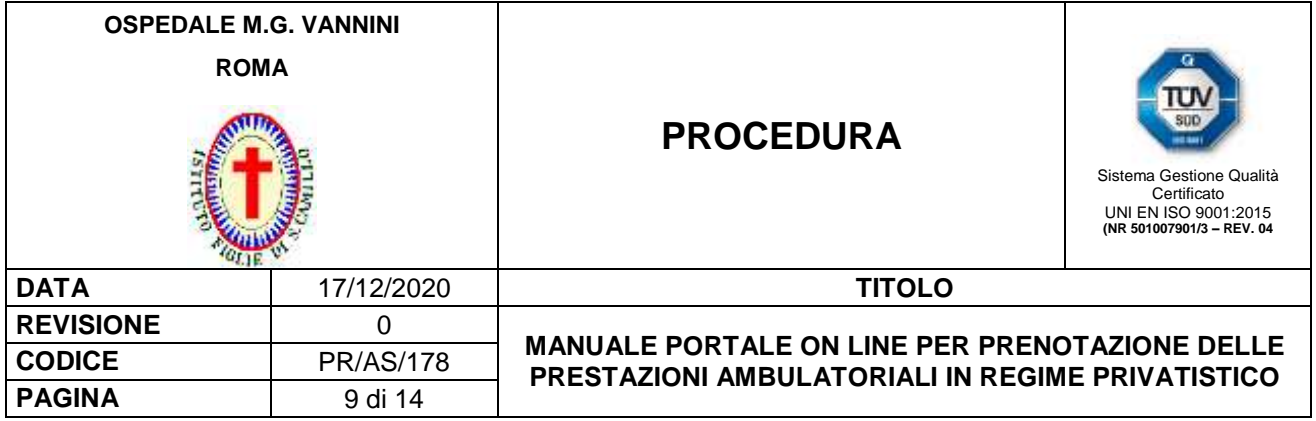

Se per errore è stata inserita una prestazione non corrispondente alla richiesta, basterà premere il pulsante **frances** per cancellarla.

Una volta selezionata la prestazione, l'Utente deve premere il pulsante **pulsante** per verificarne la disponibilità.

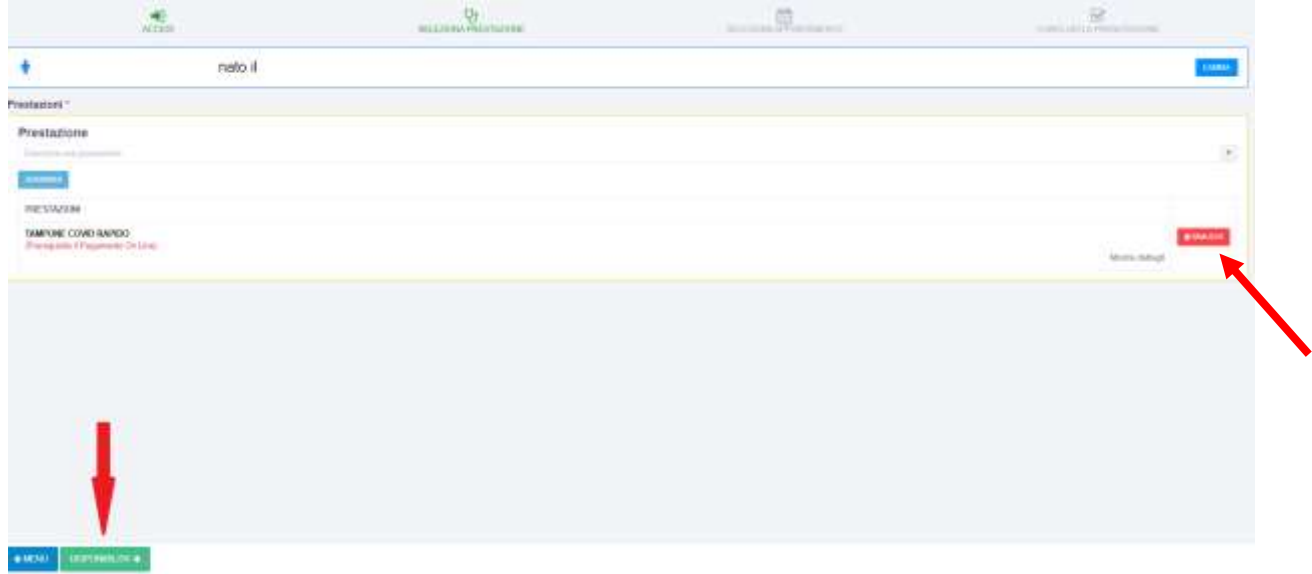

Il Portale CUP "*Prenotazioni on line*" in automatico propone le prime disponibilità. L'utente per confermare la data deve premere il pulsante **et contenuit per cambiare data l'Utente deve premere** il pulsante **averagement** 

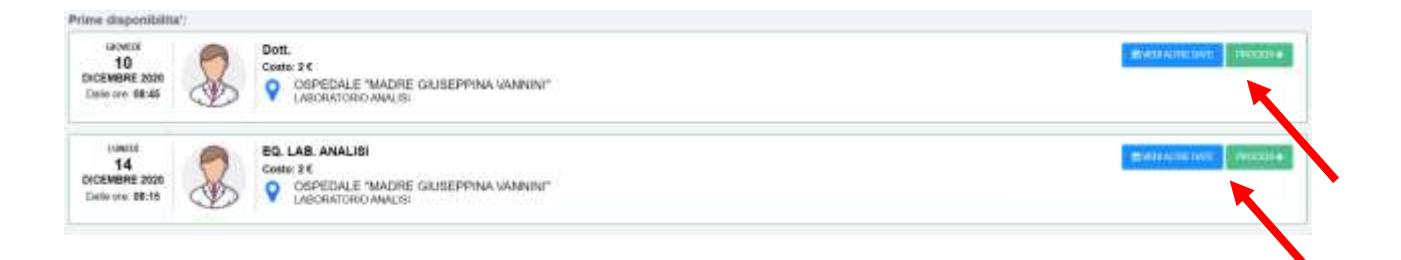

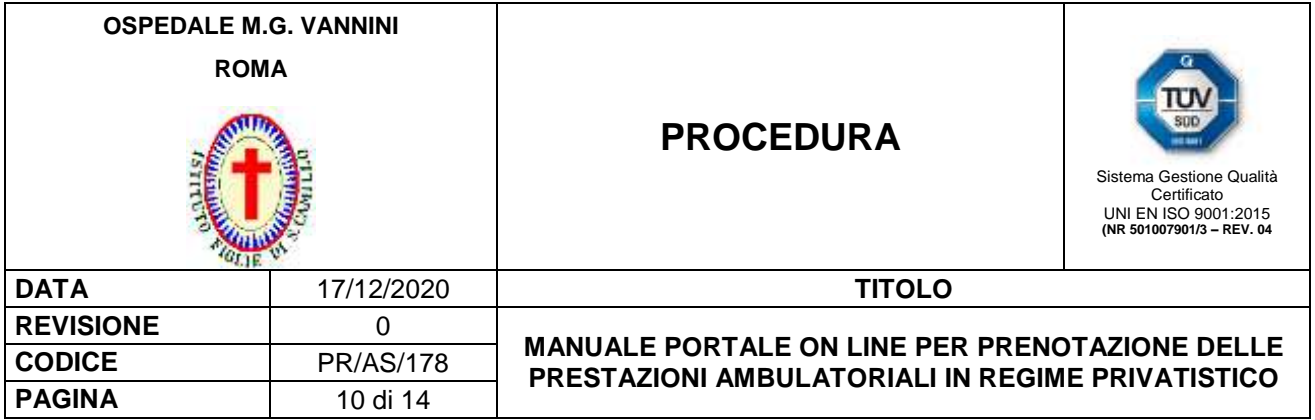

L'Utente, dopo aver scelto la data di interesse e premuto il pulsante **contrattivo della data** scelta, visualizza le disponibilità orarie nella data selezionata come riportato nell'esempio a seguire.

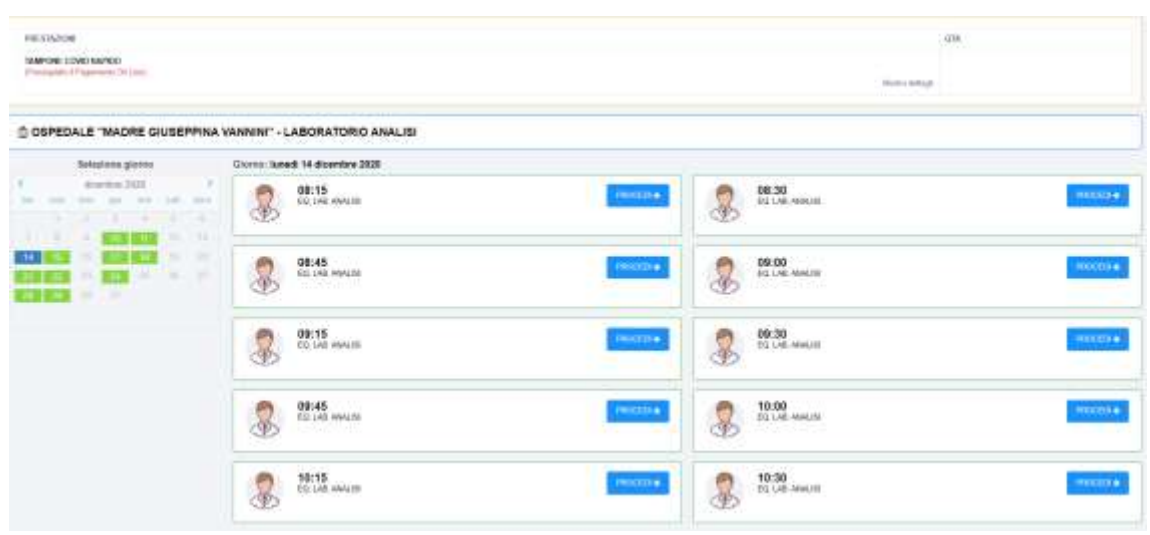

L'Utente a questo punto preme il pulsate **anciena desisociato all'orario desiderato ed a seguire visualizza** una schermata riepilogativa con tutte le informazioni relative alla prenotazione.

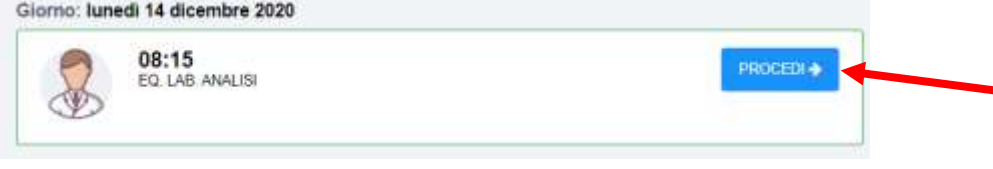

Successivamente l'Utente deve premere il pulsante **confermate per confermare la prenotazione** della prestazione ambulatoriale. A questo punto il **■** Portale CUP "*Prenotazioni on line*" propone il salvataggio della prenotazione ed in contemporanea invia all'Utente anche una mail di riferimento.

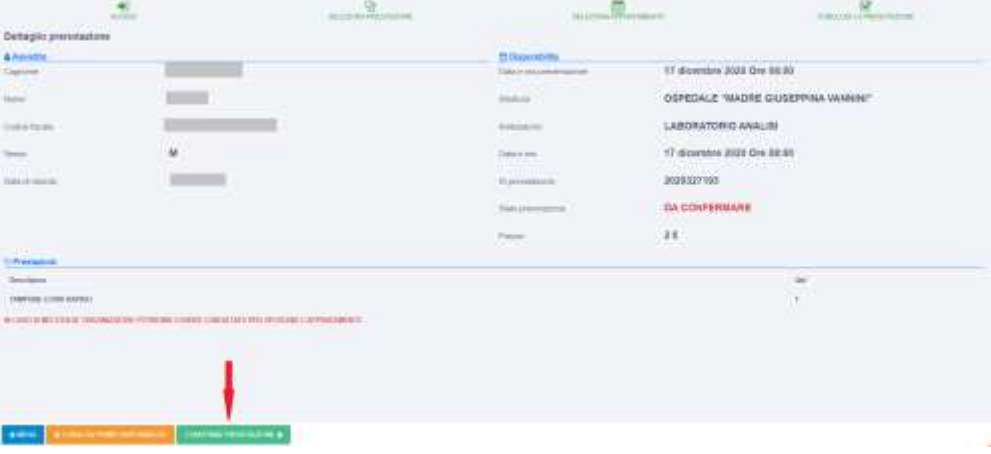

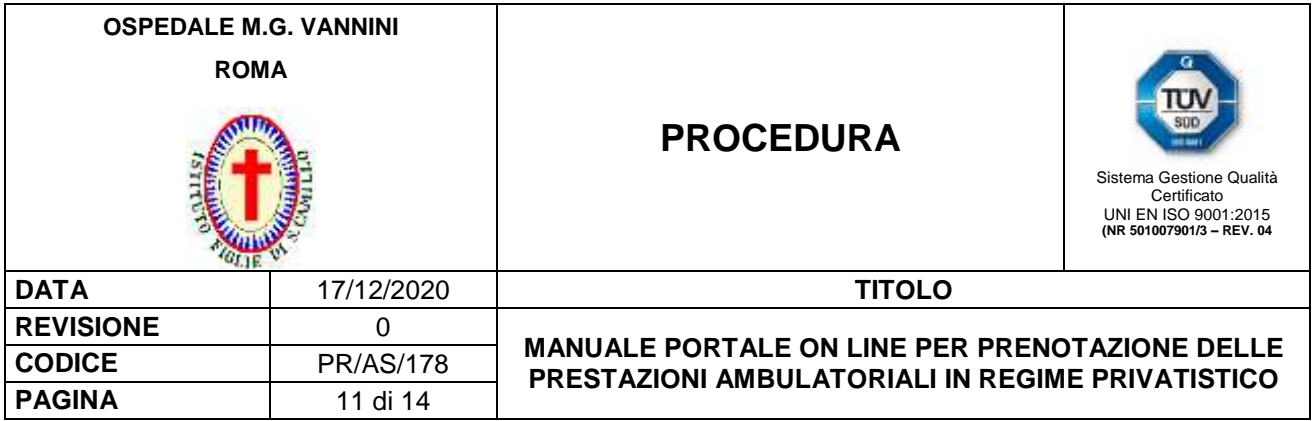

L'Utente, una volta confermata la prenotazione, può premere il pulsante **all fine di pagare la** prestazione che ha prenotato.

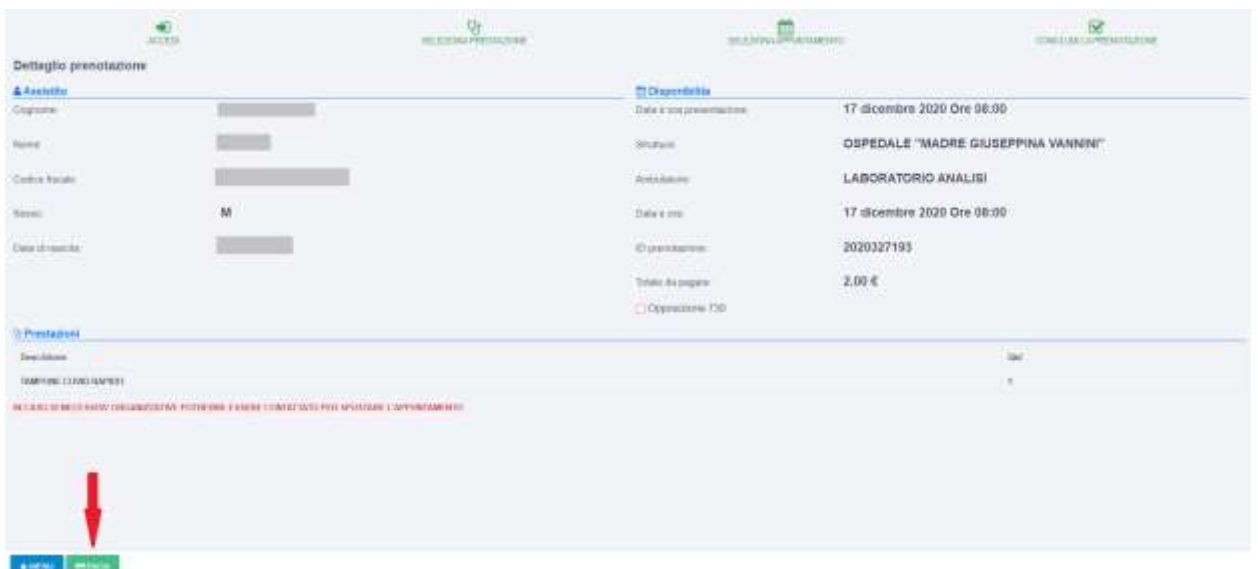

### **9.3 GESTIONE APPUNTAMENTO**

L'Utente, in un secondo momento, può accedere alle prenotazioni effettuate al fine di:

- disdire la prenotazione;
- stampare il foglio di prenotazione;
- pagare la prenotazione.

Una volta effettuato l'accesso al Portale CUP "*Prenotazioni on line*", l'Utente visualizza l'elenco delle prestazioni prenotate:

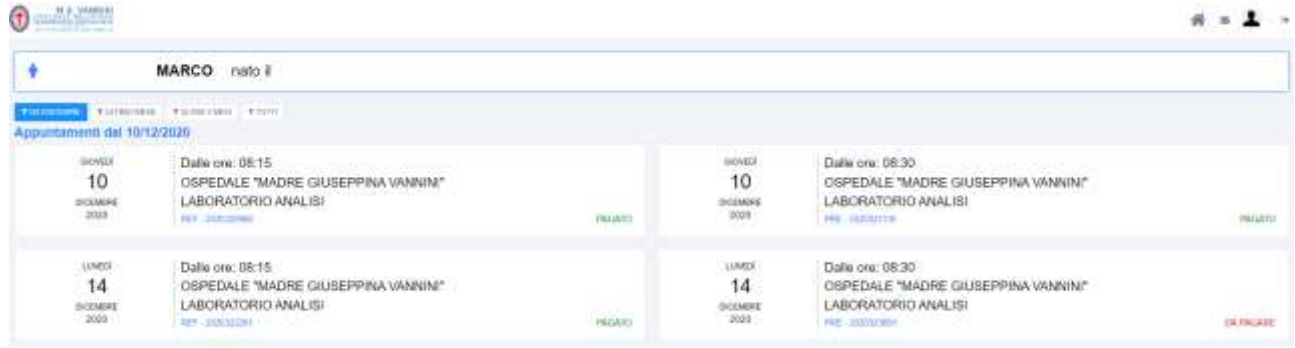

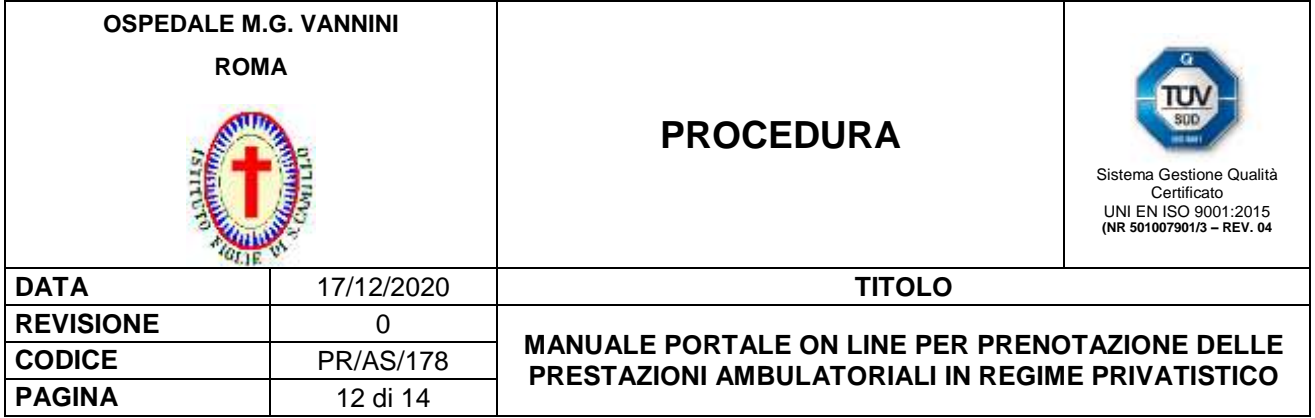

A questo punto l'Utente, dopo aver selezionata la prenotazione che intende gestire, visualizza a video tutte le informazioni relative all'appuntamento scelto ed i seguenti pulsanti:

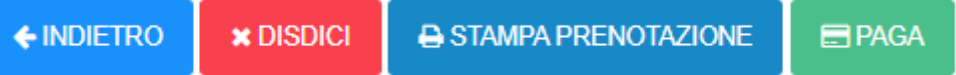

- **DISDICI:** da usare in caso si voglia eliminare la prenotazione.
- **STAMPA PRENOTAZIONE:** da usare se si vuole stampare il foglio di prenotazione.
- **PAGA:** da usare per pagare la prestazione prenotata, se non ancora pagata.

Nel caso in cui l'utente ha già pagato la prenotazione visualizza solo i pulsanti DISDICI e STAMPA PRENOTAZIONE ed in aggiunta STAMPA RICEVUTA come riportato a seguire.

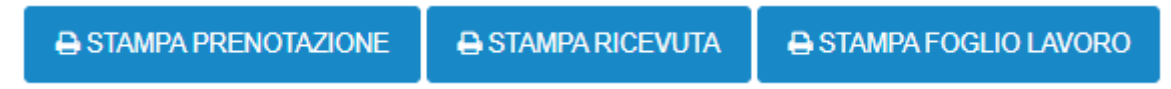

- **STAMPA PRENOTAZIONE:** da usare se si vuole stampare il foglio di prenotazione.
- **STAMPA RICEVUTA:** da usare per stampare la fattura.
- **STAMPA FOGLIO DI LAVORO:** da usare per stampare il foglio di lavoro.

#### **9.4 GESTIONE FAMILIARE**

La Gestione familiare serve per poter gestire all'interno di un Utente più persone, ad esempio minorenni, incapaci di intendere, etc. Una volta selezionata la voce "Gestione Familiare", l'Utente visualizza l'elenco degli assistiti associati al suo username:

Per aggiungere una nuova anagrafica, l'Utente deve premere il pulsante e e e e una volta comparsa la scheda "Iscrizione nuova persona", deve compilare i campi di registrazione richiesti.

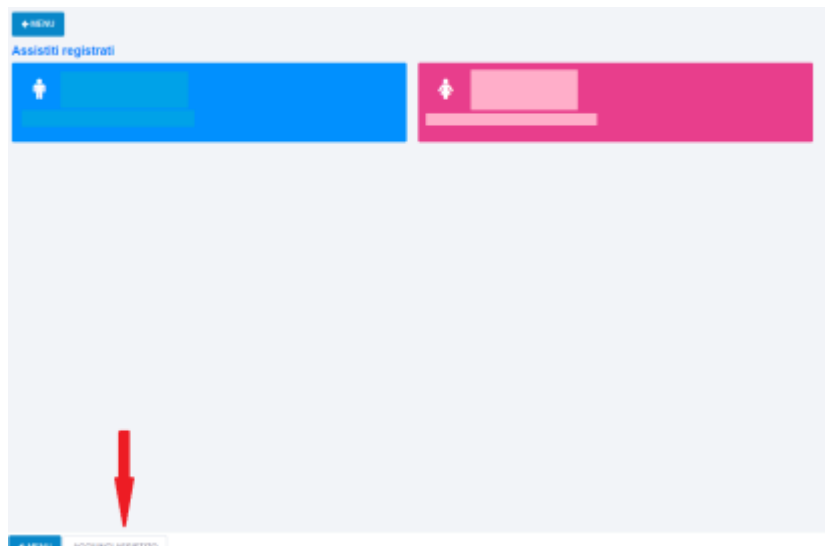

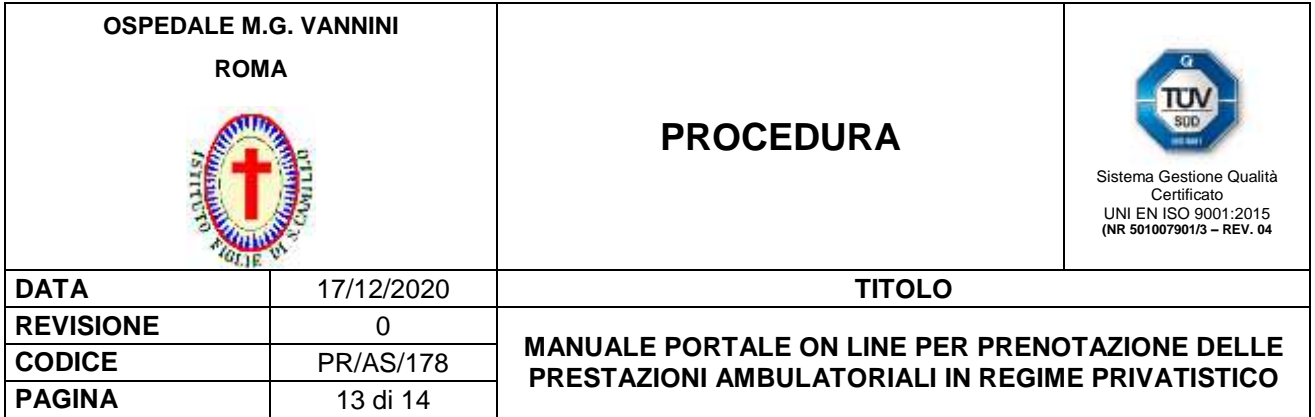

Una volta inseriti tutti i dati nella scheda "Iscrizione nuova persona", l'Utente deve premere il pulsante

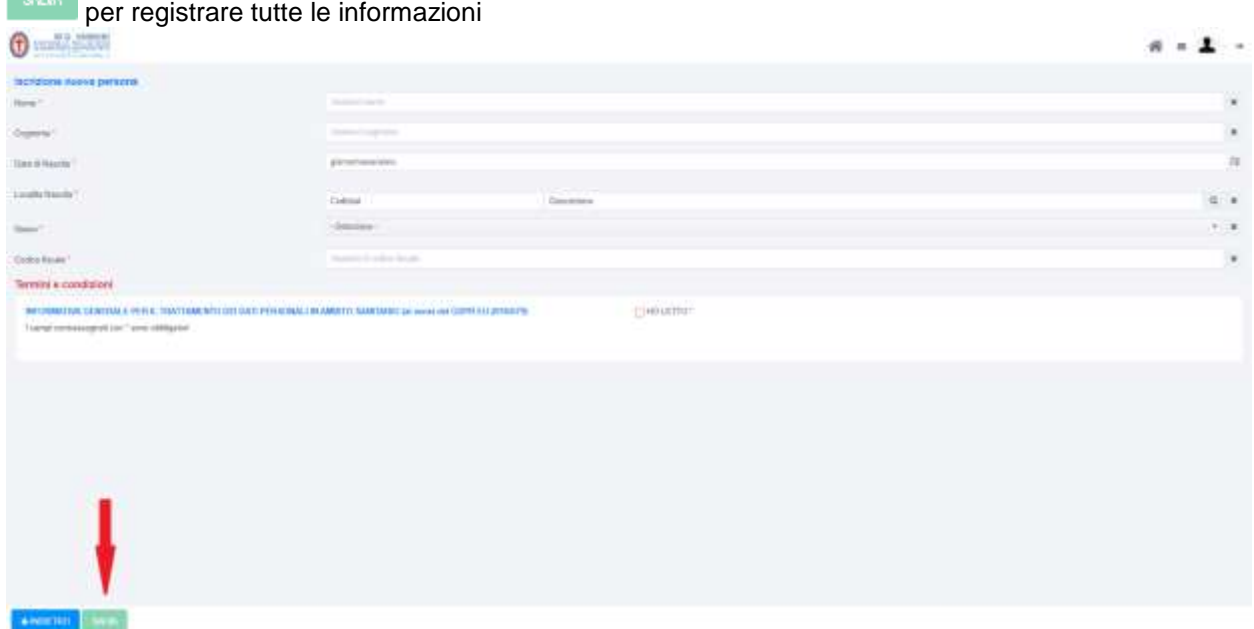

Al successivo login sul **E** Portale CUP "Prenotazioni on line" L'Utente, dopo aver effettuato l'accesso, seleziona l'assistito registrato per il quale gestire la prenotazione.

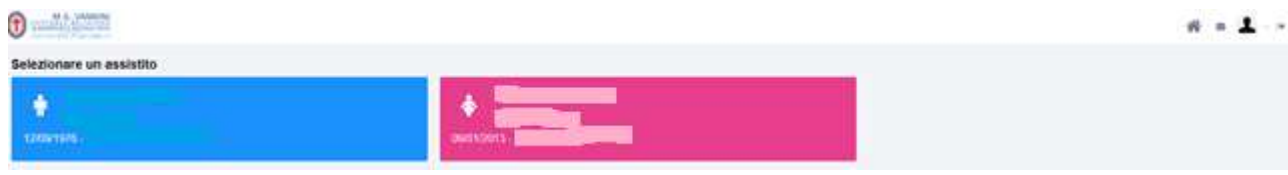

### **10. MODALITÀ DI VERIFICA**

Allo scopo di verificare la funzionalità del Portale CUP "*Prenotazioni on line*" così come previsto da questa procedura vengono pianificati dall'Ufficio Qualità specifici audit di parte prima. Inoltre sono misurati gli indicatori riportati a seguire. La responsabilità di misurazione degli indicatori è a carico del Responsabile del Servizio Gestione e Sviluppo Sistemi Informatici. Le risultanze degli audit e le misure relative agli indicatori sono utilizzate come dati di input per il riesame annuale della Direzione.

In caso di disservizi o non conformità il personale può segnalarli e gestirli compilando il Modulo MO.AQ.53 "Rapporto di non conformità" con le modalità riportate nel Documento PR.AQI.02 "*Gestione delle non conformità*".

 N.° di prenotazioni di prestazioni privatistiche prenotate on line anno/N.° totale di prenotazioni di prestazioni privatistiche anno x 100

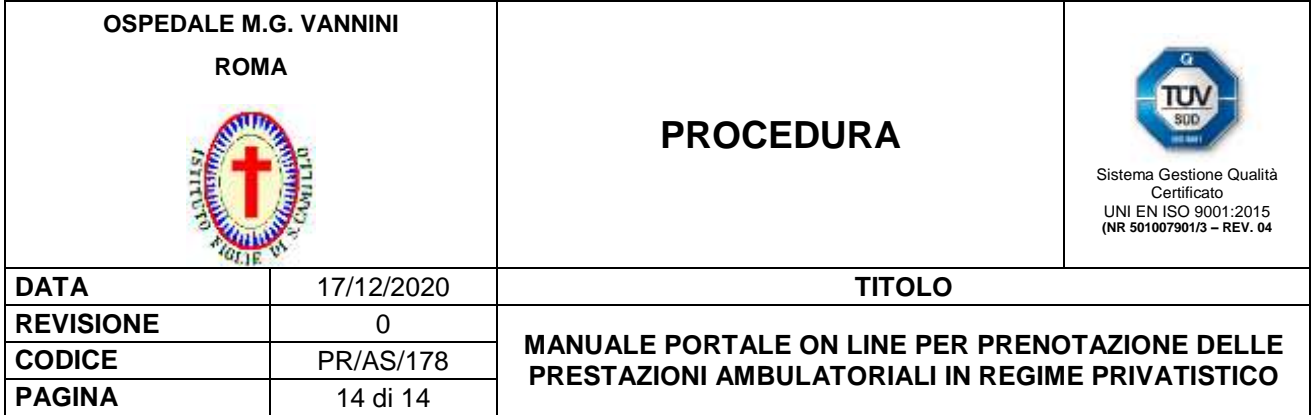

## **11. REVISIONE**

La procedura è revisionata ogni tre anni ed a ogni cambiamento sostanziale delle modalità di prenotazione on line delle prestazioni privatistiche.